# **1. Frekven**č**ní stabilita**

## **P**ř**íklad 1-1**

Dvě regulační oblasti podle Obr. 1 pracují paralelně. V regulační oblasti OBL\_B dojde k výpadku největšího bloku BLOK1 o výkonu 440 MW. Výkonové číslo pro OBL A je  $K_A=613$  MW/Hz a pro OBL B  $K_B=223$  MW/Hz.

Parametry sekundárního regulátoru pro OBL\_B volte:

- tzv. k-faktor regulátoru  $k_{sys}$  –ve výši výkonového čísla regulační oblasti
- proporcionální zesílení regulátoru  $k_{PROP} = 0.9$
- integrační časová konstantu regulátoru  $T_I = 120$  s.

Zjistěte časové průběhy:

- 1. odchylky frekvence v propojené soustavě
- 2. odchylky salda regulační oblasti, v které dojde k výpadku (postižená oblast)
- 3. výkonů jednotlivých zdrojů postižené oblasti.

Zkontrolujte správnou rychlost sekundární regulace – vyregulování regulační odchylky do 15 minut od vzniku výpadku. Sekundární regulační rezervu (SRR) pro OBL\_B volte o velikosti 10 %j výkonu bloku , tj. 484 MW a rychlost zatěžování 1%Pn/min..

Nasazení bloků určete tak, aby OBL\_B měla vyrovnanou bilanci čili nulové saldo (sama si pokrývala odběr). Pro dynamické modely těchto bloků použijte odpovídající modely z knihovny programu MODES se standardními parametry.

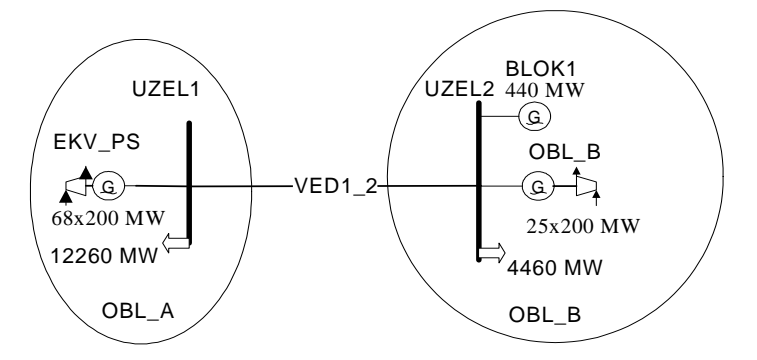

**Obr. 1 Jednopólové schéma regula**č**ních oblastí** 

## Ř**ešení:**

Z uživatelského rozhraní MODMAN založíme nový projekt:

- V menu *Projekt* klikneme na položku *Nový.*
- V dialogu Editor projektů definujeme *Jméno projektu* (např. SKR\_KAP7) a jeho *Popis* (např. řešení primární a sekundární regulace f a P).
- Stisknutím tlačítka *Uložit* se projekt se objeví ve stromu projektů. Jelikož jsme nespecifikovali žádná vstupní data, zkopírují se do pracovního adresáře VST data ze standardního projektu NEW. Zároveň vznikne v pracovním adresáři MODESu nový podadresář, který má stejné jméno jako projekt.
- V menu *P*ř*ípad* klikneme na položku *Uložit jako.*
- Definujeme textové okno *Jméno projektu* (např. VYCHOZI) a specifikujeme případ v textovém okně *Popis p*ř*ípadu* (např. Výchozí chod sítě).
- Stisknutím tlačítka *Uložit* se případ objeví ve stromu projektů a vstupní data se objeví v okně *Soubory*.

Nyní se můžeme pustit do úprav vstupních dat tak, aby vyhovovaly našemu zadání. Upravíme nejprve data chodu sítě.

Z tlačítkové lišty spustíme Editor chodů tlačítkem  $\mathbb{F}$ . Opravíme nejprve odebírané výkony v obou uzlech a dodávaný výkon do uzlu UZEL2 definujeme stejný jako odebíraný. U tohoto uzlu doplníme meze Qmax=-Qmin=9999 MVAr, čímž se uzle stane napájecím (tzv. PU uzel) a napětí zadáme stejné jako u uzlu UZEL1, tedy 420 kV (aby nebyly přetoky jalového výkonu).

Odpor vedení zadáme nulový a ostatní parametry v tabulce větví ponecháme.

Zbývá dodefinovat obě oblasti. Napřed oblasti zobrazíme v tabulce příkazem z menu *Zobrazit/Oblasti*. Opravíme jména 1. oblasti na OBL\_A a přidáme druhou oblast příkazem *Editovat/P*ř*idat oblast.* Ve formuláři zadáme jméno oblasti OBL\_B a tlačítkem *OK* vložíme novou oblast do tabulky. V tabulce uzlů ještě opravíme u uzlu UZEL2 číslo oblasti na 2.

Před spuštěním výpočtu chodu sítě je nutno opravená data v tabulkách uložit do datových souborů, které jsou vstupem programu pro výpočet chodu sítě. To se provede tlačítkem *Uložit*. Program se zeptá jestli chceme vytvořit novou variantu chodu. To v našem případě není potřeba takže zvolíme *Ne* a opravená dat se uloží do původních souboru UST.DAT a VET.DAT.

Jelikož jsme provedli velké změny musíme zvolit z menu *Chod sít*ě*/Start z jmenovitých nap*ě*tí*. Chod sítě přepočítáme stisknutím tlačítka *P*ř*epo*č*ítat chod*. Po přepočtení chodu je v tabulce oblastí nulové saldo pro obě oblasti. Znamená to, že obě oblasti si hradí svoji výkonovou rovnováhu a není export/import mezi oběmi oblastmi. Přesvědčíme se o tom také tím, že stiskneme tlačítko *Toky* a u vedení VED1\_2 uvidíme, že jím teče jen nabíjecí výkon vedení (daný jeho kapacitou). Podmínky zadání jsou tímto splněny. Pro kontrolu přetiskneme tabulky uzlů, větví a oblastí po provedených úpravách. Tučně vytištěné hodnoty jsou změněny oproti výchozímu chodu sítě.

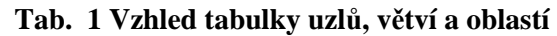

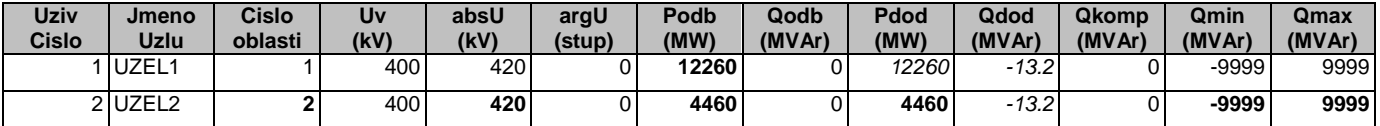

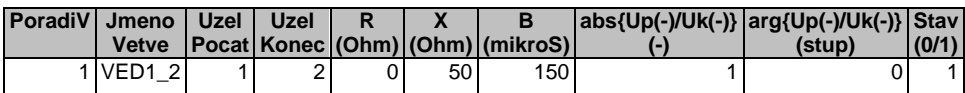

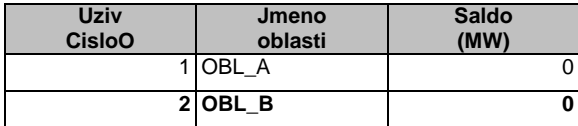

Tučně vytištěné hodnoty jsou změněny oproti výchozímu chodu sítě. Kurzívou vytištěné hodnoty dopočítá chod sítě – uzel UZEL1 je referenční uzel<sup>1</sup>.

Zbývá doplnit bloky. Příkazem *Zobrazit/Synchr.stroje* se data o blocích objeví ve třetí tabulce dole a nejprve můžeme opravit počet fyzických bloků EKV\_PS na zadaných 68. U bloku BLOK1 změníme parametry tak, aby odpovídaly výkonu 440 MW. Budeme předpokládat, že blok byl zatížen na plný výkon – Ntmax=440 MW. Ntmin budeme uvažovat poloviční tedy 220 MW. Zdánlivý výkon generátoru Sn vypočteme za předpokladu účiníku cosϕn=0.867, tedy Sn=440/0.867≈508 MVA.

Nyní přidáme zbývající blok OBL\_B. V tabulce uzlů klikneme na uzel UZEL2 a příkazem *Editovat/P*ř*idat synchr.stroj* z menu otevřeme formulář pro zadání nového bloku. Opravíme napřed jméno bloku na OBL\_B. Jelikož máme výkon blok určen počtem fyzických bloků zaškrtneme volbu *Zadej po*č*et fyzických blok*ů a pak zadáme do textového pole *Po*č*et blok*ů 25. Horní a dolní mez výkonu zadáme stejnou jako u bloku EKV\_PS, tedy 100 a 200 MW (jak ukážeme dále je výkon jednoho fyzického bloku určeny typovými parametry generátoru). Ostatní data necháme beze změn. Blok uložíme do tabulky bloků tlačítkem *OK*. Výsledná tabulka uzlů vypadá následovně.

| <b>StavG</b> | <b>Jmeno</b><br><b>Bloku</b> | <b>Jmeno</b><br><b>Uzlu</b> | Pocet(-) | Sn<br>(MVA) | <b>Ntmin</b><br>(MW) | <b>Ntmax</b><br>(MW) | Xd | Pt<br>$\mathsf{L}$ | Xt<br>$(-)$ | <b>Part</b> |
|--------------|------------------------------|-----------------------------|----------|-------------|----------------------|----------------------|----|--------------------|-------------|-------------|
|              | 1 IEKV PS                    | UZEL1                       | 68       |             | 100                  | 200                  |    |                    |             | 01          |
|              | 1 IBLOK1                     | UZEL <sub>2</sub>           |          | 508.        | 220                  | 440                  |    |                    |             |             |
|              | $1$ OBL B                    | UZEL <sub>2</sub>           | 25       |             | 100                  | 200                  |    |                    |             | 0.805       |

**Tab. 2 Vzhled tabulky generátor**ů

Výsledek editací uložíme do datových souborů tlačítkem *Uložit* bez potvrzení vzniku nových variant a Editor chodů opustíme tlačítkem *Konec*. Nyní můžeme přistoupit k další fázi přípravy projektu a to definování dynamických modelů. K tomu spustíme Editor dynamických modelů tlačítkem $\heartsuit$ . Definice dynamických modelů spočívá ve dyou krocích:

- výběr potřebného modelu z knihovny modelů programu
- přiřazení parametrů modelu z katalogu typových parametrů.

Oba kroky nám Editor dynamických modelů ulehčuje tím, že v rámečku *Výb*ě*r komponenty model*ů *blok*ů máme v seznamech pro budič, generátor, turbínu a zdroj (myslí se zdroj pohonného media pro turbínu) k dispozici všechny dostupné modely z knihovny programu. Zároveň v tabulce se nám zobrazují sady typových parametrů připravené k použití v globálním a lokálním katalogu typových parametrů.

První dva bloky mají záznam v databázi dynamických modelů zděděné po výchozím projektu NEW. U bloku EKV\_PS je nutno opravit model generátoru z CONS na PARK (model CONS by udržoval v soustavě konstantní frekvenci). Provede se to tak, že ze seznamu pod tlačítkem generátor (je možné ho před tím i stisknout) vybereme PARK a pak stiskneme tlačítko *Vym*ě*nit model* a výměnu potvrdíme. Zbývá nám definovat primární regulaci bloku resp statiku primární regulace. Pokud budeme celou regulační oblast modelovat jedním blokem o výkonu Pn [MW] jako v našem případě, lze pro vztah mezi procentní statikou primární regulace a výkonovým číslem K v MW/Hz psát vztah:

 $\delta = 2*Pn/K$  (6.1)

 $\overline{a}$ 

Takže pro blok EKV\_PS vychází statika δ =2\*68\*200/613=44%.

<sup>&</sup>lt;sup>1</sup> Referenční uzel je zároveň i bilanční - hradí celkovou výkonovou bilanci soustavy (tzv. "swing bus")

Pro zdání parametru regulace turbíny stiskneme tlačítko *Regulátor pohonu*. Do tabulky se nahrají sady typových parametrů a ukazatel na levé straně tabulky se přemístí na řádek se sadou parametrů , které má blok přiřazeny v databázi modelů. V našem případě je to sada defaul z globálního katalogu typových parametrů (tento řádek je vždy v tabulce první). Zároveň je sada zkopírována do jednořádkové tabulky v dolní části Editoru modelů. Stisknutím tlačítka Schéma se místo tabulky nakreslí blokové schéma dynamického modelu, takže můžeme vidět přímo parametry v modelu. V našem případě blokové schéma vypadá obdobně jako na Obr. 2. Ve spodním řádku Editoru modelů vidíme parametry zobrazené v obrázku černě. Azurově jsou v obrázku označeny parametry, které se zadávají v typových parametrech turbíny. Primární regulace frekvence je v regulátoru realizována pomocí tzv. frekvenčního korektoru, který je připojen na vstupu PI regulátoru výkonu. Místo statiky se v korektoru zadává zesílení k<sub>COR</sub>, což je vlastně obrácená hodnota statiky převedená z procentních do poměrných hodnot neboli:

$$
k_{\text{COR}} = 100/\delta \tag{6.2}
$$

Pro náš blok tedy vychází zesílení 2.253. Dále se zadává necitlivost korektoru, kterou ponecháme nulovou a omezení Nfmin a Nfmax. Omezení Nfmax ve výši jednoho procenta z výkonu turbíny dává hodnotu primární regulační rezervy bloku EKV\_PS a tím i celé regulační oblasti OBL\_A o velikosti 0.01\*68\*200= 136 MW, což je spolu s PRR druhé oblasti málo pro pokrytí výpadku bloku 440 MW. Proto musíme hodnotu Nfmax zvětšit alespoň na trojnásobek tedy Nfmax=3%, což by mělo již postačit na pokrytí výpadku. Hodnotu Nfmin necháme symetrickou Nfmin=-3%.

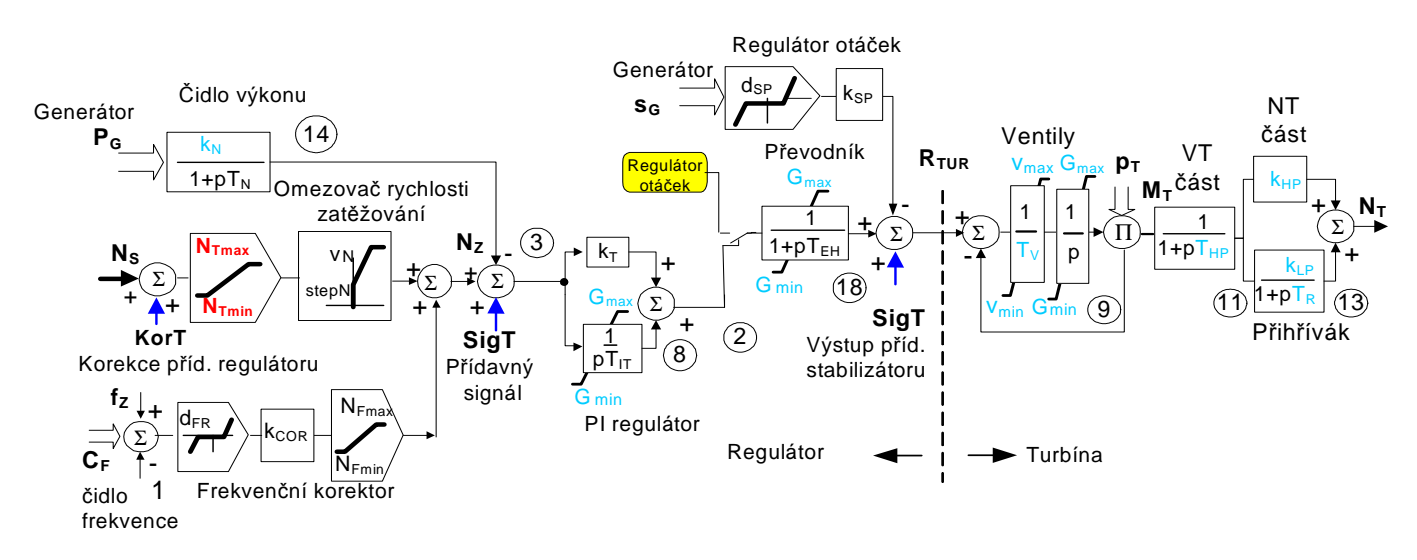

**Obr. 2 Blokové schéma standardního modelu turbíny v**č**etn**ě **regulátoru** 

Je tedy nutno změnit typové parametry regulátoru turbíny. Stiskneme znovu tlačítko *Tabulka* a blokové schéma je nahrazeno tabulkou typových parametrů. Jelikož se v tabulce nevyskytuje žádná sada s výše uvedenými parametry musíme vytvořit novou. To se provede jednoduše tak, že klineme na poslední prázdný řádek tabulky (značka kurzoru v levém sloupci tabulky se změní na hvězdičku) a stiskneme tlačítko *P*ř*idat novou sadu*. Původní parametry defaul se zkopírují do prázdného řádku a můžeme je editovat (v režimu editace se hvězdička změní na tužku). Kromě výše uvedených parametrů zadáme také nulový parametr k<sub>sp</sub>=0, čímž vyřadíme z činnosti paralelní regulátor otáček.. Parametry také přejmenujeme na PoCF3. Ve jménu je zakódováno, že se jedná o regulátor výkonu (což je dáno tím, že parametr A1=1) a omezení korektoru je 3%. Řádek vypadá následovně.

|       | A1     | A <sub>2</sub>    | LIT. | l IB | I N | I EHP | kт       | KB | $\mathsf{K}_{\mathsf{Sp}}$ | $k_{\text{Fr}}$ | K <sub>COR</sub> | $k_{\rm Pres}$ | $K_{\mathsf{For}}$ | <b>GEN</b>            | V <sub>N</sub> | step <sub>N</sub> | d <sub>Fr</sub> | $d_{Sp}$ | d <sub>Pres</sub> | dΡ   | $N_{\text{Fmax}}$ | $N_{Fmin}$ |
|-------|--------|-------------------|------|------|-----|-------|----------|----|----------------------------|-----------------|------------------|----------------|--------------------|-----------------------|----------------|-------------------|-----------------|----------|-------------------|------|-------------------|------------|
|       | $(-1)$ | $\left( -\right)$ | (s)  | (s)  | (s) | (s)   | <b>.</b> |    | . .                        | $(-)$           | $\sim$           | $(-)$          | . .                | $(\bar{\phantom{0}})$ | %/m            | (% )              | (% )            | (% )     | (96)              | (% ) | (%                | (% )       |
| PoCF3 |        | 0                 | 10   | 100  |     | 0.1   |          |    | $\bf{0}$                   | v               | 2.253            |                | 0.5                |                       |                |                   |                 | 0.05     |                   | v    |                   | - 3        |

 **Tab. 3 Nov**ě **vytvo**ř**ená sada typových parametry regulátoru pohonu pro blok EKV\_PS**

V tabulce jsem zvýraznili tučným tiskem změněné parametry. Po uskutečnění všech oprav klikneme na jiný řádek, čímž se ukončí režim editace a opravený řádek se uloží do paměti. Nyní můžeme nově vytvořenou sadu parametrů vyměnit za původní defaul tlačítkem *Vym*ě*nit parametry*.

Pozn.: pokud je nutné práci na projektu přerušit je možno si dílčí změny provedené v databázi modelů uložit. Provede se to tlačítkem *OK*. Editor se zeptá jestli chceme vytvořit novou modifikaci. Zadáme *NE* a tím se opravené záznamy uloží do základní databáze dynamických modelů BLOK.DTB. Pak znovu spustíme Editor modelů bloků a pokračujeme v úpravách. Pro začátečníky se doporučuje provádět si ukládání průběžně, aby po rozsáhlých editacích a eventuální chybné operaci, která není v Editoru modelů ošetřena, nepřišli o úpravy.

Parametry bloku BLOK1 můžeme nechat beze změny, protože po výpadku neovlivní průběh frekvence soustavy. Dále bude nutno definovat dynamické modely nově vytvořeného bloku. Posuneme se dále v *Seznamu blok*ů na blok OBL\_B. V textovém okně napravo od seznamu je vypsáno noRecord, což znamená, že blok nemá záznam v databázi dynamických modelů. Stiskneme tlačítko *P*ř*idat záznam* a Editor modelů přiřadí bloku standardní modely buzení a turbíny (s konstantním tlakem páry) a Parkův model generátoru Zároveň se všem modelům přiřadí parametry defaul, které jsou uloženy v globálním katalogu typových parametrů<sup>1</sup> – tvoří vždy první sadu v jednotlivých úsecích.

 Nyní provedeme editaci těchto standardních modelů a parametrů. Pro generátor není třeba nic měnit, protože parametry defaul přísluší právě stroji 200 MW. Rovněž u turbíny není potřeba nic měnit, protože v souladu se zadáním je standardní model již přiřazen. Zbývá definovat primární regulaci. Stiskneme tlačítko *Regulátor pohonu*. Podle polohy ukazatele v tabulce vidíme, že blok má přiřazeny parametry defaul. Z tabulky vybereme nově vytvořenou sadu parametrů PoCF3 tím, že na řádek klikneme. a přiřadíme je bloku tlačítkem *Vym*ě*nit parametry*.

Tlačítkem *OK* změny uložíme. Editor se zeptá, jestli chceme vytvořit novou modifikace. Zadáme *Ne* a tím se opravené záznamy uloží do základní databáze dynamických modelů BLOK.DTB, jejíž obsah je v následující tabulce.

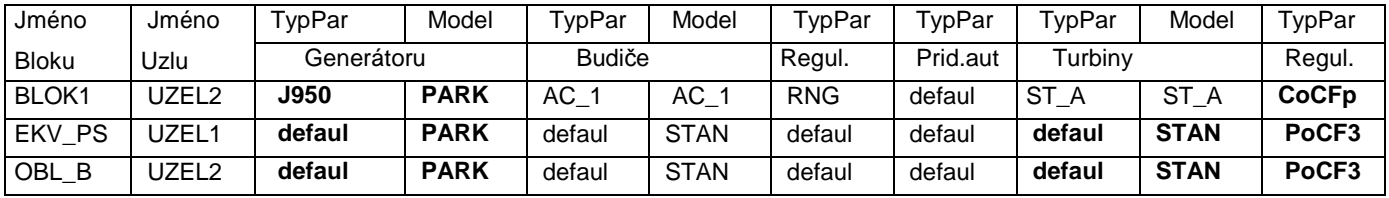

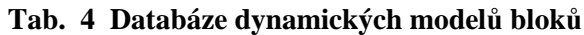

V tabulce jsou tučně zvýrazněny relevantní modely a jejich typové parametry. Modely buzení jsme nechali beze změn neboť neovlivňují řešení našeho problému.

Po spuštění simulace tlačítkem  $H$  nám grafika ukáže rovné průběhy veličin bloku BLOK1, takže výchozí ustálený stav je odladěn správně a můžeme ho uložit jako případ<sup>2</sup> příkazem Případ/Uložit jako kde zadáme jméno případu UST\_STAV a případ popíšeme např. Výchozí ustálený stav soustavy.

Nyní je možno pokračovat ve tvorbě projektu. Budeme nejprve vyšetřovat odezvu primární regulace na výpadek bloku BLOK1. Za tímto účelem provedeme úpravy parametrů výpočtu:

- 1. prodloužíme dobu výpočtu na 80 s, aby bylo možno sledovat tzv. střednědobou dynamiku
- 2. zadáme výpadek bloku BLOK1 ve scénáři
- 3. zadáme proměnné pro sledování odezvy bloků v grafice
- 4. definujeme uživatelské výstupní soubory pro uložení proměnných pro zpracování po ukončení výpočtu.

Parametry výpočtu změníme příkazem *Modifikovat/*Ř*ízení výpo*č*tu.* Na kartě *Dynamic simulation* zadáme dobu výpočtu v okně *Time of simulation* na 80 s, vzorkovací periodu v okně *Sampling period* na1 s. Ostatní parametry můžeme ponechat, stiskneme tlačítko OK a potvrdíme vznik nové varianty<sup>3</sup>.

Výpadek bloku zadáme ve scénáři – definujeme časový okamžik, objekt a druh zásahu. Stiskneme 1. tlačítko v třetí skupině na tlačítkové liště, čímž se otevře dialog pro scénář, který je zatím prázdný. Stiskneme tlačítko *P*ř*idat zásah,* v rámečku *Typ objektu* je Generátor již předvolen. Ze seznamu vybereme zásah UNIT, který změní stav bloku, čas změny zadáme 0.1 s a stiskneme tlačítko *P*ř*idat objekt*. Blok BLOK1 je už navolen, takže postačí specifikovat změnu přepnutím na VYP. Dvojitý stiskem tlačítek *P*ř*idat* a *Zruš* se zásah uloží do seznamu. Nově vytvořený scénář uložíme stisknutím tlačítka *OK* a potvrdíme vznik nové varianty tlačítkem *Ano*.

Nyní definujeme proměnné, které se budou zobrazovat během výpočtu na obrazovce (tzv. grafika) a které se budou

ukládat do výstupních souborů pro zpracování po skončení výpočtu. Stiskneme 2 tlačítko  $\blacksquare$ v třetí skupině na tlačítkové liště. V rámečku pro 1. graf stiskneme tlačítko *Vy*ř*adit vše*, čímž se ze seznamu vyřadily všechny dosavadní proměnné. Podle zadání máme vyšetřovat odchylku frekvence a salda. Do prvního grafu tedy vložíme tyto proměnné. Stiskneme tlačítko *P*ř*idat prom*ě*nnou.* Obě prosměné budeme požadovat vypisovat v pojmenovaných hodnotách (v mHZ a MW), proto zaškrtneme volbu *Výpis do souboru v pojmenovaných hodnotách*. Odchylku frekvence představuje proměnná SU zadávaná pro uzel. Z výběru objektů zvolíme *Uzly* a ze seznamu proměnných vybereme SU. UZEL1 je již navolen takže výběr potvrdíme stisknutím tlačítka *P*ř*idat,* čímž přidáme proměnnou do seznamu. Saldo budeme sledovat pomocí toku činného výkonu na "hraničním vedení" mezi oblastmi VED1\_2. Z výběru objektů zvolíme *Větve* a ze seznamu proměnných vybereme PV. VED1\_2 je již navoleno, takže ji tlačítkem *P*ř*idat* přidáme do seznamu v 1.grafu a opustíme dialog pro zadání proměnných tlačítkem *Zrušit*. Rozsah osy Y změníme na -1 až 1. Pak přidáme druhý graf změnou 1 na 2 v textovém okně *Po*č*et graf*ů. V rámečku pro 2. graf stiskneme tlačítko *Vy*ř*adit vše* a Stiskneme tlačítko *P*ř*idat prom*ě*nnou.* Z výběru objektů zvolíme *Turbíny* a ze seznamu proměnných vybereme NT. Ze seznamu objekt postupně přidáme bloky EKV\_PS a OBL\_A. Tlačítkem *Zrušit* opustíme dialog. Rozsah osy Y změníme na 0 až 1. Nakonec můžeme opravit levý titulek v grafice např. na PRIMARNI REGULACE. Pak stiskneme tlačítko *OK* a vytváříme novou variaci zadáním *Ano.*

 $\overline{a}$ 

<sup>&</sup>lt;sup>1</sup> Globální katalog je uložen v podadresáři GLOBAL.DAT pracovního adresáře MODEu a je přístupný všem projektům, na rozdíl od lokálního katalogu, který slouží jen danému projektu

 $^2$  Každou ucelenou etapu výpočtu je vhodné si ukládat jako tzv.případ –to nám umožní se k této etapě později vracet a případně z ní vyjít pro jiný výpočet

<sup>&</sup>lt;sup>3</sup> Vznik nové variant zvolíme vždy, když chceme zachovat původní data

Zbývá definujeme uživatelské výstupní soubory, kam se ukládají časové průběhy proměnných z grafiky. Příkazem Modifikovat/Uživatelské výstupní soubory se dostaneme do příslušného dialogu. Napřed smažeme generické jméno souborů<sup>1</sup> a pak stiskneme tlačítko *Add user file*. Na kartě *Varibles from display* zvolíme proměnné z 1. a 2. grafu a tlačítkem *Add* je přidáme do seznamu souborů. Pak stiskneme tlačítko *OK* a vytváříme novou variaci zadáním *Ano.* 

Nyní můžeme spustit simulaci tlačítkem **. Grafika** nám ukáže typický frekvence podle následujícího obrázku.

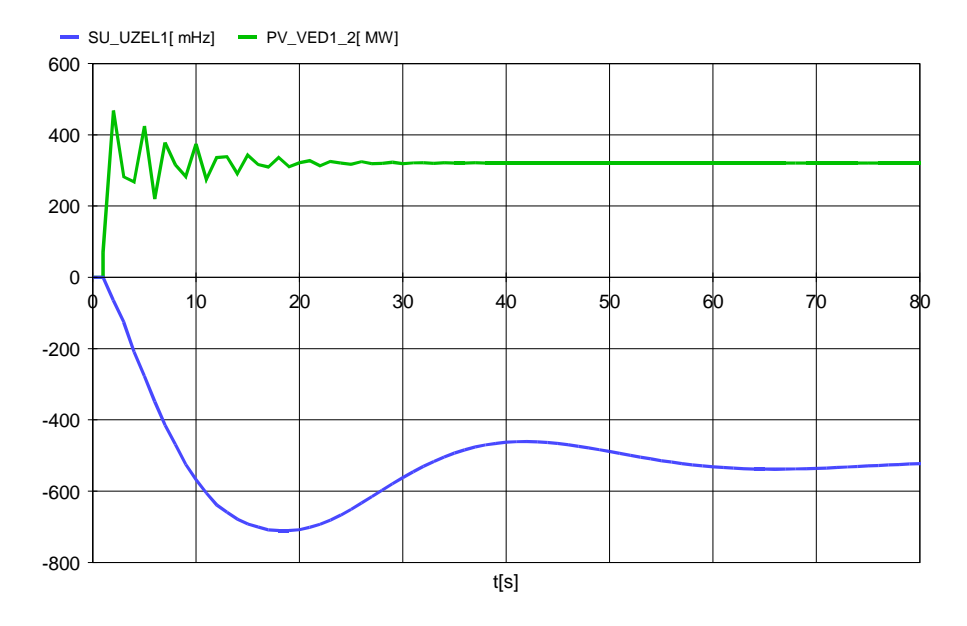

#### **Obr. 3 Pr**ů**b**ě**hy toku výkonu hrani**č**ním vedením a pr**ů**b**ě**h odchylky frekvence –primární regulace**

Z obrázku je vidět, že po odeznění přechodných dějů se tok hraničního vedení PV ustálí na hodnotě ∆P=320.6 MW a odchylka frekvence SU na hodnotě ∆f=-522.7 mHz. ∆P vlastně představuje výpomoc regulační oblasti OBL\_A podle principu solidarity a odpovídá výkonovému číslu 613 MW/Hz podle zadání.

Následující obrázek ukazuje časové průběhy výkonu turbín NT v poměrných hodnotách vztažených na Pn bloku..

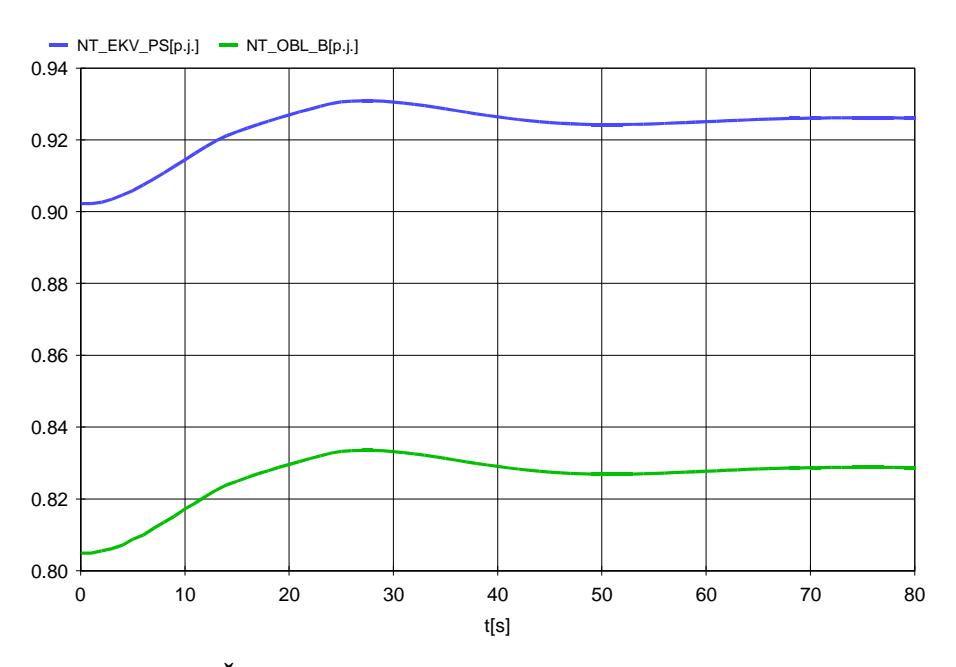

**Obr. 4** Č**asové pr**ů**b**ě**hy výkonu turbín po výpadku bloku** 

Je vidět správná odezva primární regulace, která vyrovná výkonovou rovnováhu – mechanický výkon turbín se rovná elektrickému výkonu generátorů (ten je určen odebíraným výkonem v soustavě). Případ uložíme příkazem *P*ř*ípad/Uložit jako*,kde zadáme jméno případu PRIMREG a případ popíšeme např. Střednědobá dynamika primární regulace f po výpadku bloku 440 MW.

Z Obr. 3je patrné, že po výpadku bloku zůstala v propojené soustavě odchylka frekvence, což je dáno tím, že primární regulace frekvence má proporcionální charakter. Pro vyregulování frekvence na zadanou hodnotu a pro obnovení

 $\overline{a}$ 

<sup>&</sup>lt;sup>1</sup> Pokud je generické jméno prázdné budou uživatelské soubory pojmenovány jménem případu.

výchozí výkonové bilance (kdy každá z regulačních oblastí si pokrývala svou výkonovou rovnováhu –předávaný výkon mezi oblastmi byl nulový) slouží sekundární regulace f/P, která je realizována centrálním regulátorem f a P. Blokové schéma modelu tohoto regulátoru je na následujícím obrázku:

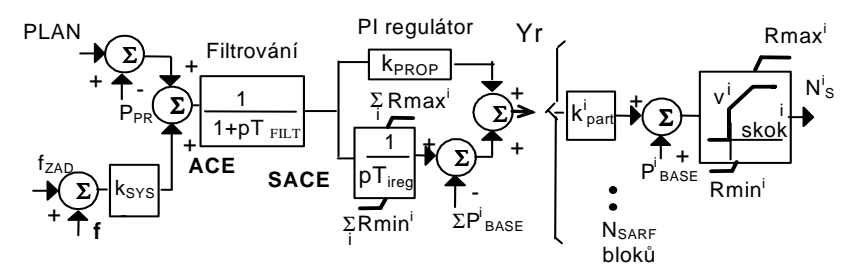

#### **Obr. 5 Zjednodušené blokové schéma modelu regulátoru f/P implementované v programu MODES**

**Centrální regulátor** vyhodnocuje svou regulační odchylku - tzv. ACE ('area control error'), která zajišťuje regulaci podle síťových charakteristik. Regulační odchylka se skládá z odchylky:

- salda rozdílu plánovaného salda a skutečného toku hraničního profilu (export je kladná hodnota)
- frekvence od zadané hodnoty (obyčejně 50 Hz) násobené K-faktorem k<sub>SYS</sub>, který odpovídá výkonovému číslu soustavy

Regulační odchylka se odfiltruje z důvodů eliminace vysokofrekvenčních šumů (viz [1] ). Filtrovaná odchylka SACE je zpracována v proporcionálně integračním regulátoru. Výstup regulátoru se rozdělí přes participační koeficienty kpart na jednotlivé regulační bloky.

Součet regulačního příspěvku a základního výkonu P<sub>BASE</sub> (je určován nasazením bloku ve výchozím ustáleném stavu), je omezen jak co se týče rychlosti, tak i velikosti a je posílán na jednotlivé bloky jako proměnná N<sub>S</sub>, která vstupuje do modelu regulátoru pohonu (viz Obr. 2). V případě, že je sekundární regulační rozsah pro všechny bloky vyčerpán (Ns per rovný N<sub>Rmin</sub> nebo  $N_{Rmax}$ <sup>i</sup>) je integrační část PI regulátoru zablokována.

Nyní se můžeme pustit do rozšíření modelu pro simulaci sekundární regulace f a P:

- 1. definujeme tzv. profil, nový objekt sítě měření činného výkonu na profilu bude sloužit jako vstup do regulátoru f a P
- 2. zadáme parametry regulátoru f a P
- 3. prodloužíme dobu výpočtu na 600 s (odpovídá 15 minutám) se vzorkováním po 5 s
- 4. aktivujeme regulátoru f a P pomocí scénáře
- 5. doplníme v 2.grafu proměnou NS, zby byla vidět činnost sekundární regualce.

Program na výpočet chodu sítě sice automaticky vygeneruje profily mezi oblastmi, ale v našem případě (jak je možno vidět v tabulce profilů vstupního souboru UST.DAT) tvoří tento standardní profil 'P 2\_ 1' vedení VED1\_2, kde počáteční je uzel v OBL\_A a koncový uzel je v OBL\_B. Tok činného výkonu vedení i profilu je orientován kladně pokud vytéká z počátečního uzlu, což je u profilu 'P 2\_ 1' z OBL\_A do z OBL\_B, což je opačně jak potřebujeme pro regulátoru f a P oblast OBL\_B, kdy musí být tok profilu kladný pro export. Proto budeme definovat vlastní profil pomocí příkazu *Modifikovat/Kontrola*. Při zaškrtnuté volbě *Dialogy* se otevře formulář, kde v Rámečku *Profiles* stiskneme tlačítko *Add* , v textovém okně *Name* zadáme jméno PROFIL a v rámečku *Identify branch* přepneme na *Receiving end*, čím se větev v profilu orientuje opačně jak potřebujeme – kladný bude výkon vytékající z oblasti OBL\_B. Tlačítkem *Add* přidáme nový profil do seznamu a tlačítkem *Ecsape* opustíme výběr objektů. Stisknutím OK bez vzniku nové variace se nová profil přidá do seznamu kontrolovaných objektů sítě.

Parametry sekundární regulátoru f a P se zadávají do vstupního souboru AUTSEK.DAT, který je přístupný příkazem *Modifikovat/Regulace P/f*. Jako vzor pro jeho vyplnění je možno použít vzorový soubor z projektu LONG a opravit ho do výsledné podoby, která je v následující výpisu:

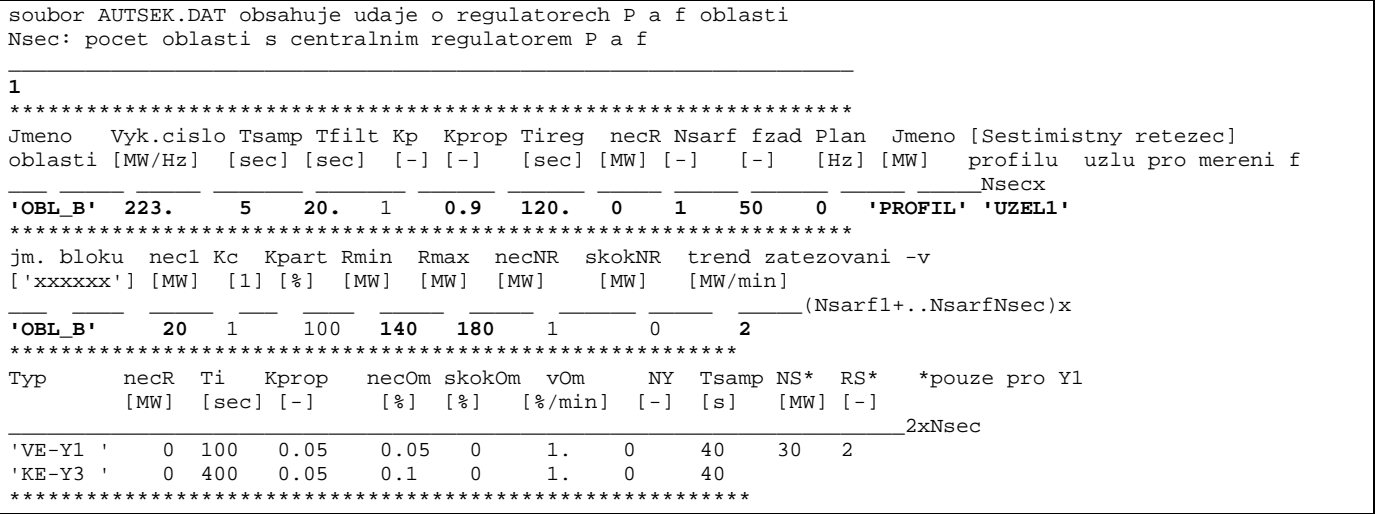

Periodu výpočtu Tsamp a časovou konstantu filtru Tfilt volíme 5 a 20 s. Nsarf určuje počet regulačních bloků. Hodnota Plan definuje zadané saldo , v našem případě 0. Parametr nec1 určuje velikost odchylky při , které se provede tzv. forsírovka –zdvojnásobení rychlosti zatěžování oproti zadané hodnotě. V našem případě forsírovka požadovaná není, takže zadáme nec1 dostatečně vysokou 20 MW, aby forsírovka nepůsobila. Tyto parametry se zadávají v úseku parametrů regulátoru. Po něm následuje úsek jednotlivých regulačních bloků – v našem případě pouze bloku OBL\_B. Je potřeba zadat regulační rozsah v poměrných hodnotách vztažených na jmenovitý výkon turbíny. Podle zadání mám být regulační rezerva ±10% kolem pracovního bodu PBASE, kterému odpovídá výchozímu zatížení bloku, které je podle Obr. 4 pro blok OBL\_B kolem 80% -cca 160 MW. Předpokládejme, že ve výchozím stavu bude PBASE uprostřed regulačního pásma. Z toho plynou hodnoty Rmin=140 MW a Rmax=180 MW. Trend zatěžování je určen zadanou rychlostí 1%Pn/min neboli v pojmenovaných hodnotách 2MW//min, vše vztaženo na jeden fyzický blok o výkonu Pn=200 MW. V dalších úsecích se zadávají parametry části regulace pomocí tzv. směrných hodnot, které v našem případu nevyužíváme, takže je můžeme nechat beze změny (každá regulační oblast se zadaným regulátorem f a P má dva řádky, takže je třeba ponechat v tomto úseky dva řádky).

Prodloužení doby výpočtu a vzorkování na 600 a 5 s provedeme známým způsobem příkazem *Modifikovat/*Ř*ízení výpo*č*tu* s potvrzením vzniku nové varianty.

Aktivaci regulátoru f a P v čase t=0 zadáme ve scénáři. Připravíme si napřed novou variantu scénáře a stiskneme 1.

tlačítko **F**. Stiskem tlačítka *OK* s potvrzením vzniku nové varianty tlačítkem *Ano*. Se vytvoří nová varianta datového souboru se scénářem, který budeme dále editovat v textovém režimu. Vypneme volbu *Dialogy* v menu **Modifikovat** a příkazem *Modifikovat/Scéná*ř spustíme zvolený textový editor. Před vypnutí bloku vložíme tři řádky zásahu aktivujícího náš regulátor fa P jak ukazuje následující výpis souboru SCENAR.002.

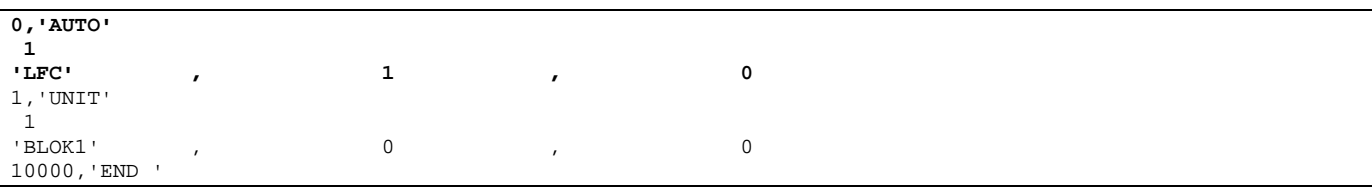

Řádky jsou zvýrazněny tučným tiskem. Soubor pak uložíme. Zadání přídavné proměnné do grafiky zadáme zanámým způsobem pomocí 2 tlačítka **Form**a tlačítkové liště. Proměnou NS vybíráme s prosměných regulátoru turbíny.

Po spuštění simulace nám grafika v 1.grafu ukáže odregulování odchylky salda a frekvence podle následujícího obrázku:

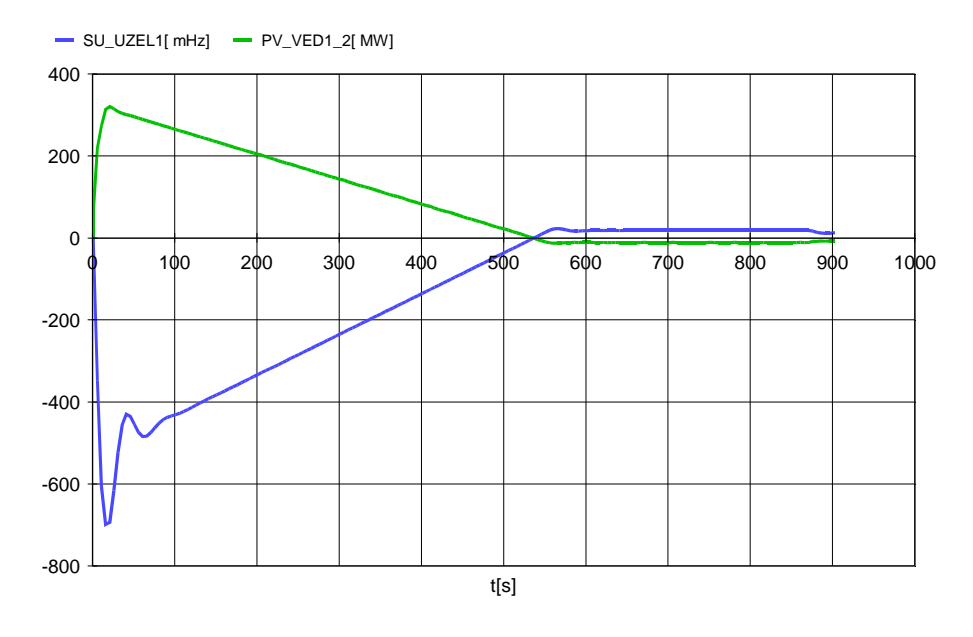

#### **Obr. 6 Pr**ů**b**ě**hy toku výkonu hrani**č**ním vedením a pr**ů**b**ě**h odchylky frekvence –sekundární regulace**

Přibližně do 10 minut jsou obě odchylky srovnány blízko k nule a v 15 minutě činí odchylka salda -7.7 MW a odchylka frekvence necelých 12 mHz, čili obě odchylky jsou prakticky vyregulovány. ¨

Na závěr ukážeme ještě časové průběhy výkonu turbín NT:

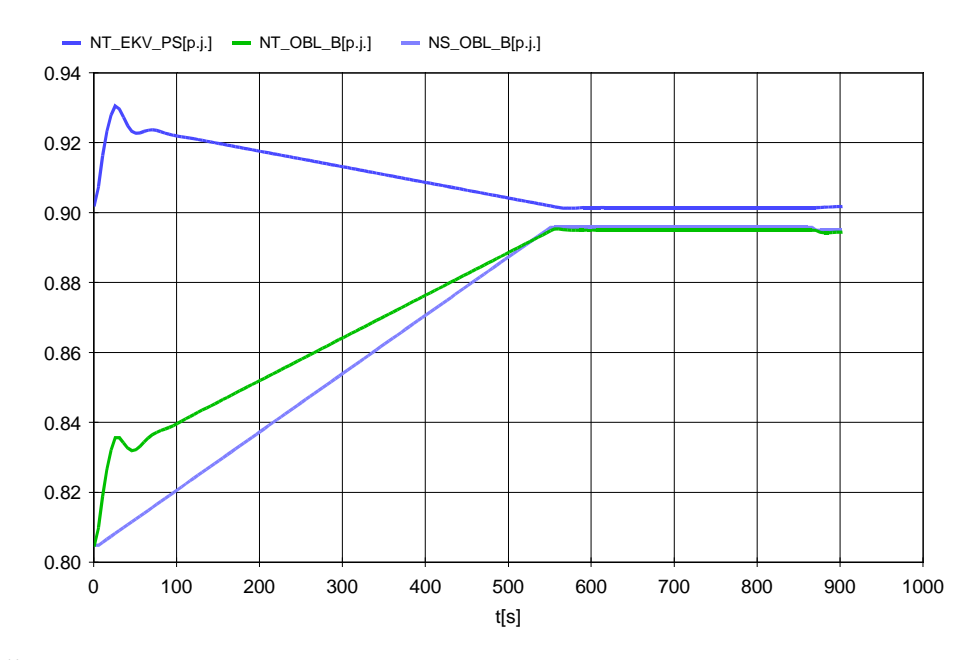

## **Obr. 7** Č**asové pr**ů**b**ě**hy výkonu turbín po výpadku bloku - p**ů**sobení sekundární regulace f aP**

Proměnná NS ukazuje výkon požadovaný sekundární regulací f a P. Blok OBL\_B postupně přebírá solidární výpomoc ze sousední oblasti OBL\_A a obnovuje výkonovou bilanci ve své oblasti OBL\_B (postižené výpadkem) podle principu neintervence. Výkon bloku EKV\_PS se varcí na původní hodnotu před výpadkem.

Na závěr případ uložíme jako SEKREG a případ popíšeme např. Dlouhodobá dynamika - sekundární regulace f po výpadku bloku 440 MW.

Podrobnější informace o činnosti primární a sekundární regulace lze nají např. v [2] [3].

# **Literatura**

[1] K.Máslo, V.Černý, A.Fialová, P. Janeček: Odchylkový model provozu ES, sborník 9. semináře E2005, Praha září 2005

[2] P.Švejnar, K.Máslo, S.Vnouček: Dynamická odezva ES na deficit činného výkonu, Energetika č.6/1994

[3] Kolcun a kol.: Riadenie prevádzky ES, vydavtelství Mercury-Smékal 2001, ISBN 80-89061-57-5